## **Массовое создание учебных групп нового потока**

Массовое создание учебных групп – это создание групп текущего года, на основе предыдущего.

Для того, чтобы попасть в раздел «Учебные группы» необходимо навестись на кнопку **Главная** и в выпадающем списке выбрать «Учебные группы»:

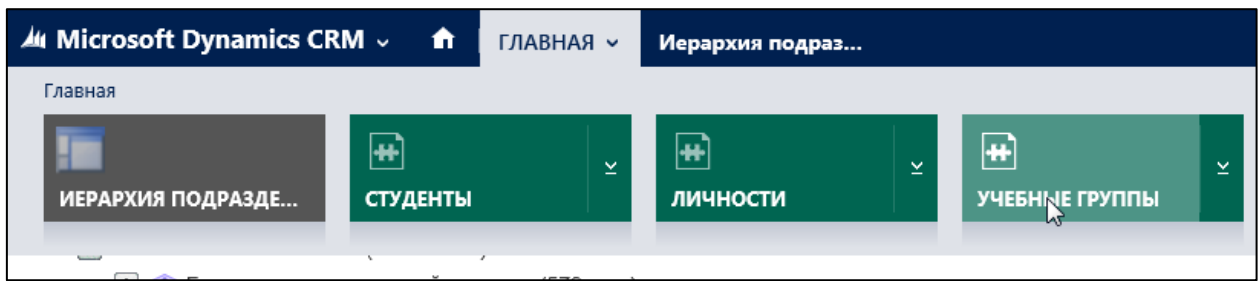

Для массового добавления учебных групп, необходимо нажать кнопку  $+$  создать $\scriptscriptstyle ++$ .

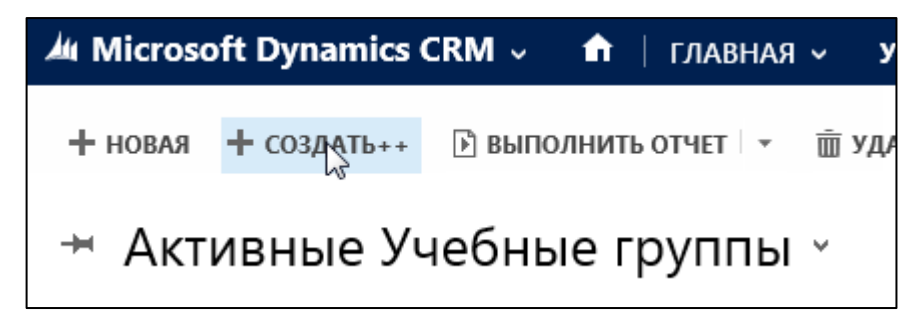

Далее, в появившемся из выпадающего списка необходимо выбрать институт:

## Массовое создание учебных групп

Институт

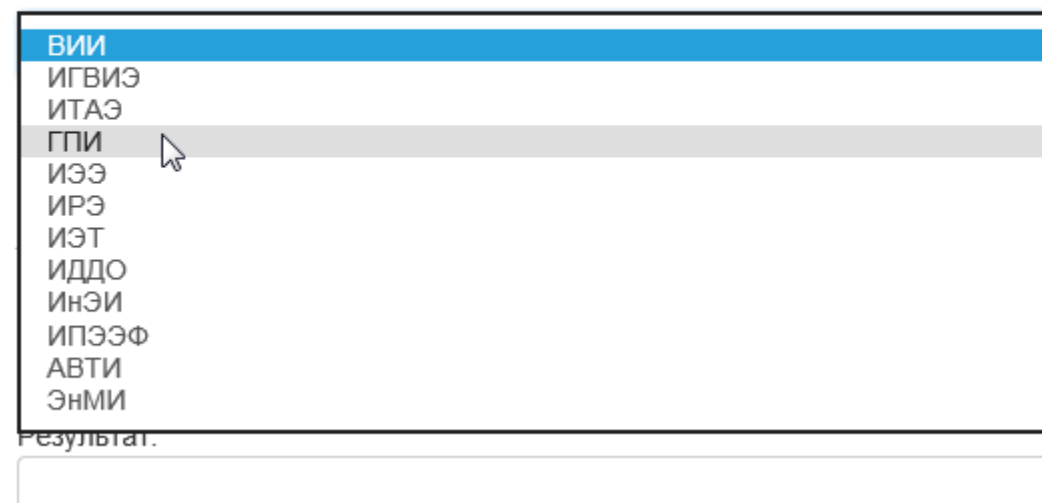

Год формирования заполняется автоматически:

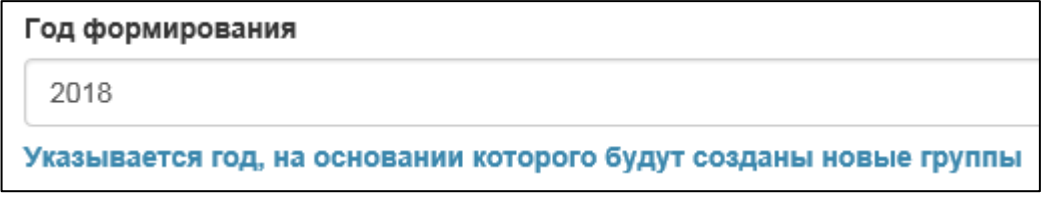

Затем следует нажать кнопку .

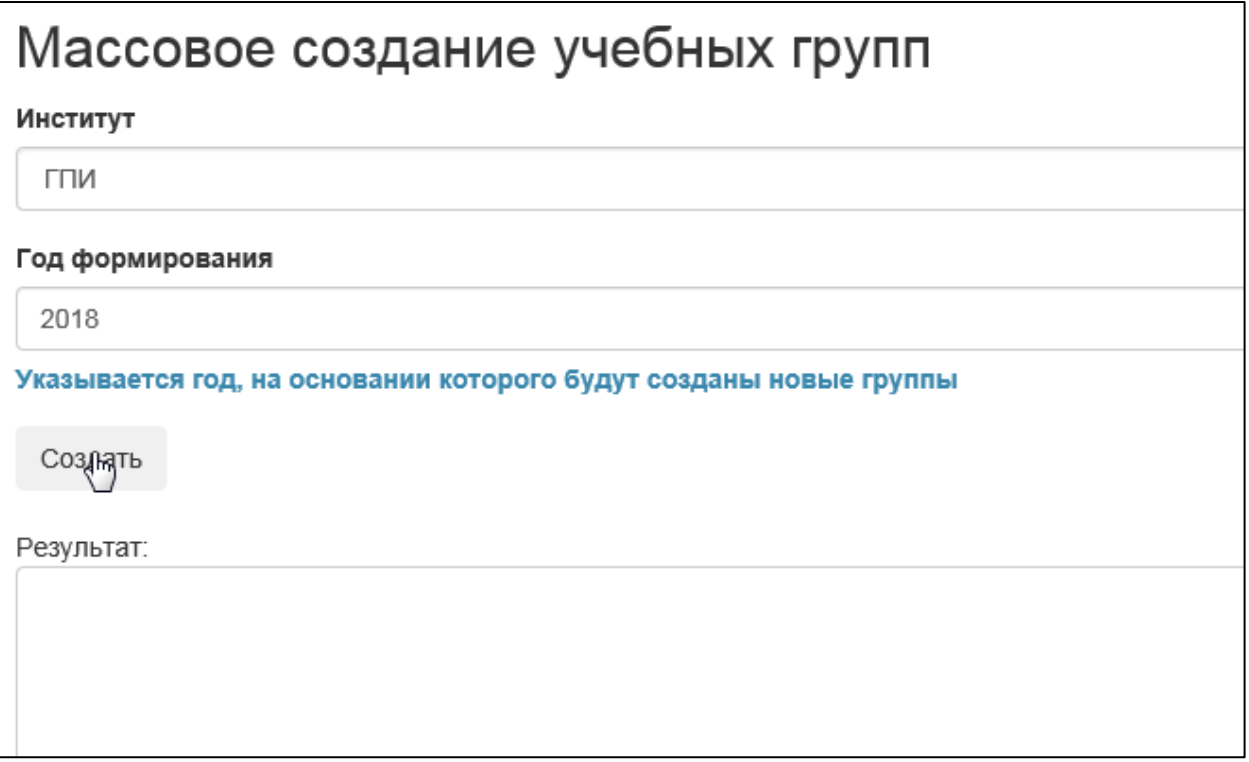

В поле «Результат» появятся все группы, которые создались.

## Важно! Следует проверить все ли группы добавились и нет ли лишних!

1) Если найдена группа, которой не должно быть, то нужно вернуться на вкладку «Учебные группы». Далее необходимо в списке групп найти лишнюю группу (можно воспользоваться поиском), поставить рядом с ней галочку:

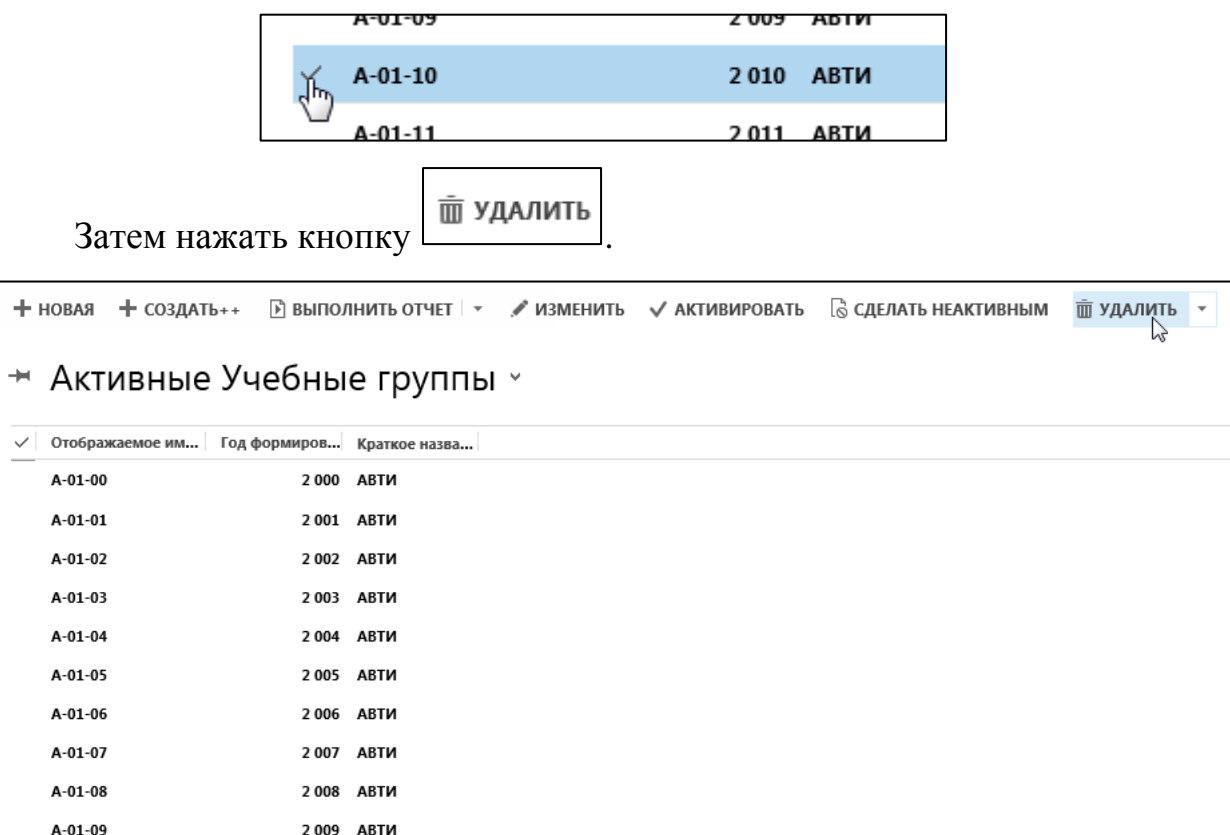

2) Если не найдено какой-то группы, то нужно вернуться на вкладку «Учебные группы». Далее нажать кнопку  $+$  новая:

2010 ABTM

 $\checkmark$  A-01-10

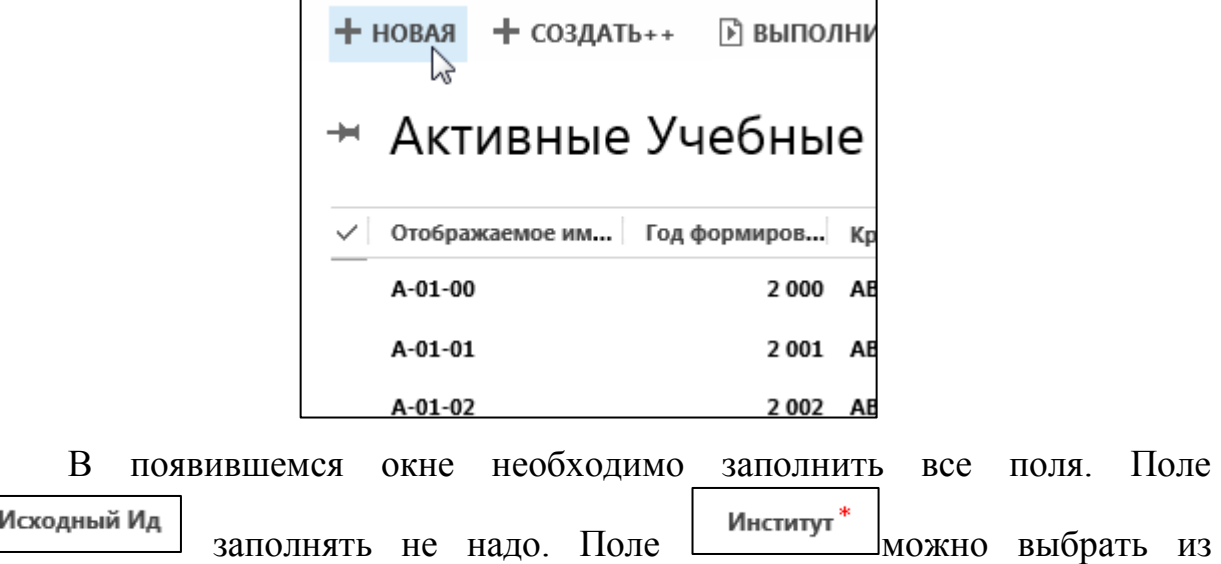

выпадающего списка. Для этого нужно начать вводить текст и затем нажать на  $\boxed{\circ}$ .

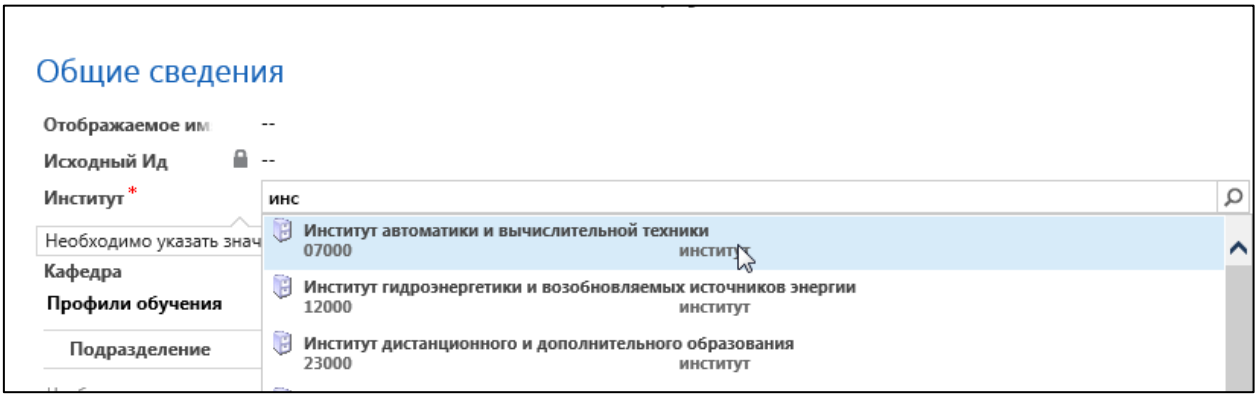

Чтобы добавить «Профили обучения» и «Профили направления/Специализации/Магистерские программы» необходимо сначала

сохранить группу. Для этого необходимо нажать на кнопку .

⊟ сохранить